# **Comment Créer Vous-Même Votre Livre en Format EPUB et MOBI**

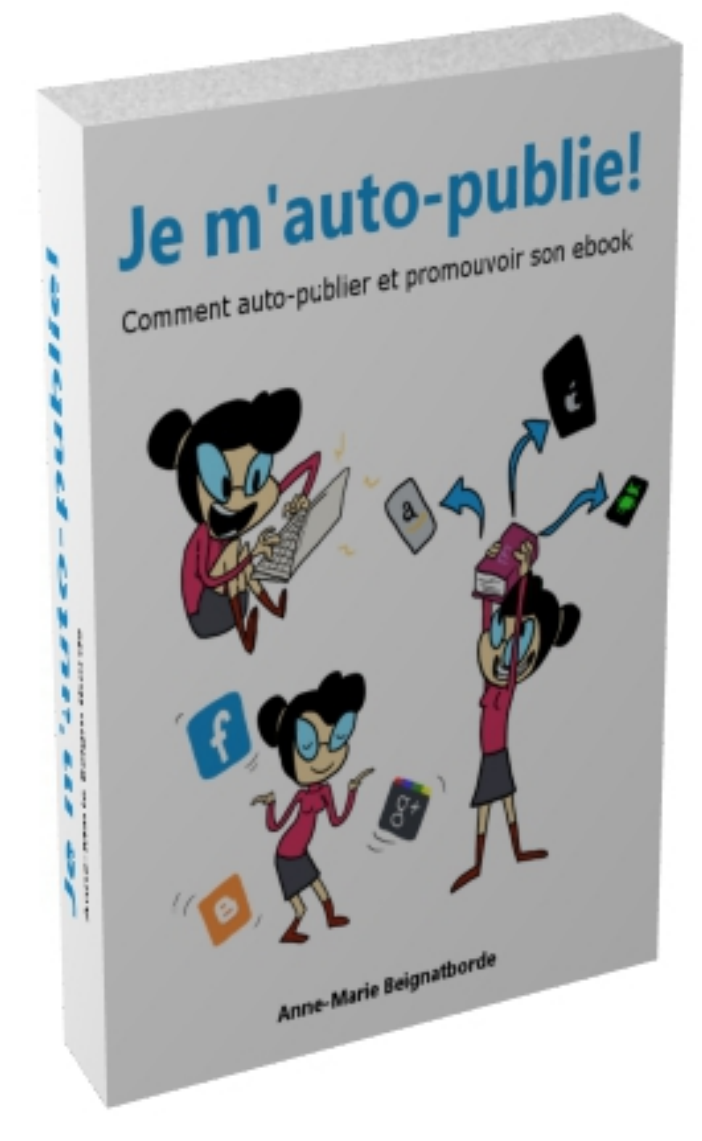

**Guide gratuit extrait du livre "Je m'auto-publie!"**

#### Introduction

Votre manuscrit est prêt, vous l'avez formaté et sauvegardé en format HTML suivant les instructions dans le guide, [«Préparation de votre livre pour Kindle »](https://s3.amazonaws.com/kdp-na/files/Building-Your-Book-for-Kindle-FR.pdf) ou le "Guide [de création d'eBooks](http://connect.lulu.com/t5/Mise-en-forme-et-Publication-d/Guide-de-cr%C3%A9ation-d-eBooks/ta-p/124935) ", et maintenant vous n'avez qu'une envie, celle de le voir transformé en livre pour être lu par tout le monde!

Dans ce guide je vais vous montrer les étapes pour créer vous-même votre livre en EPUB et MOBI.

Tout d'abord il va vous falloir les éléments suivants:

Votre manuscrit en format HTML

2 fichiers images de votre couverture de livre en format .jpg ou .png;

- 1 mesurant 590 pixels de large x 750 pixels de haut
- 1 avec un ratio de 1.6 dont 1000 pixels haut minimum.

Un logiciel gratuit qui s'appelle Sigil que vous pouvez télécharger ici.

Un autre logiciel gratuit, Calibre, que vous pouvez télécharger ici.

Rappelez-vous, Si la plupart des dispositifs de lecture d'ebook lisent les fichiers EPUB, les Kindle d'Amazon ne lisent que les MOBI.

L'entrée sur le marché des livres numériques le plus facile étant de passer par Amazon, nous allons créer notre livre en format MOBI. Mais vu qu'il n'y a pas qu'Amazon dans le monde du livre numérique, nous allons aussi créer un EPUB. En fait nous allons créer le EPUB d'abord et puis le convertir en MOBI dans la foulée.

### Étape 1 – Préparer le manuscrit

Si votre manuscrit n'a pas été sauvegardé en format HTML, vous devrez suivre les instructions ci-dessus selon le traitement de texte utilisé.

Le Rich Text Format (RTF) : Utilisez l'outil rtf2epub pour convertir en EPUB.

**Microsoft Word (DOC) :** Ouvrez votre manuscrit dans Microsoft Word puis sauvegarder en format HTML filtré, en choisissant "la Page Web, Filtrée" (si votre version de Word ne propose pas "la Page Web, Filtrée" en option, vous pouvez installer un plug-in gratuit de Microsoft)

**Microsoft Word 2007 (DOCX) :** Vous pouvez soit utiliser docx2epub du projet d'epub-outils pour convertir votre document en EPUB; soit ouvrez votre document dans Microsoft Word puis le sauvegarder en format HTML filtré, en choisissant "la Page Web, Filtrée"

**Open Document (ODF) :** Ouvrez votre document avec Open Office puis sauvegarder en format HTML.

## Étape 2 - Créer le EPUB

Pour créer notre EPUB nous allons utiliser Sigil.

Au lancement de Sigil vous verrez ceci:

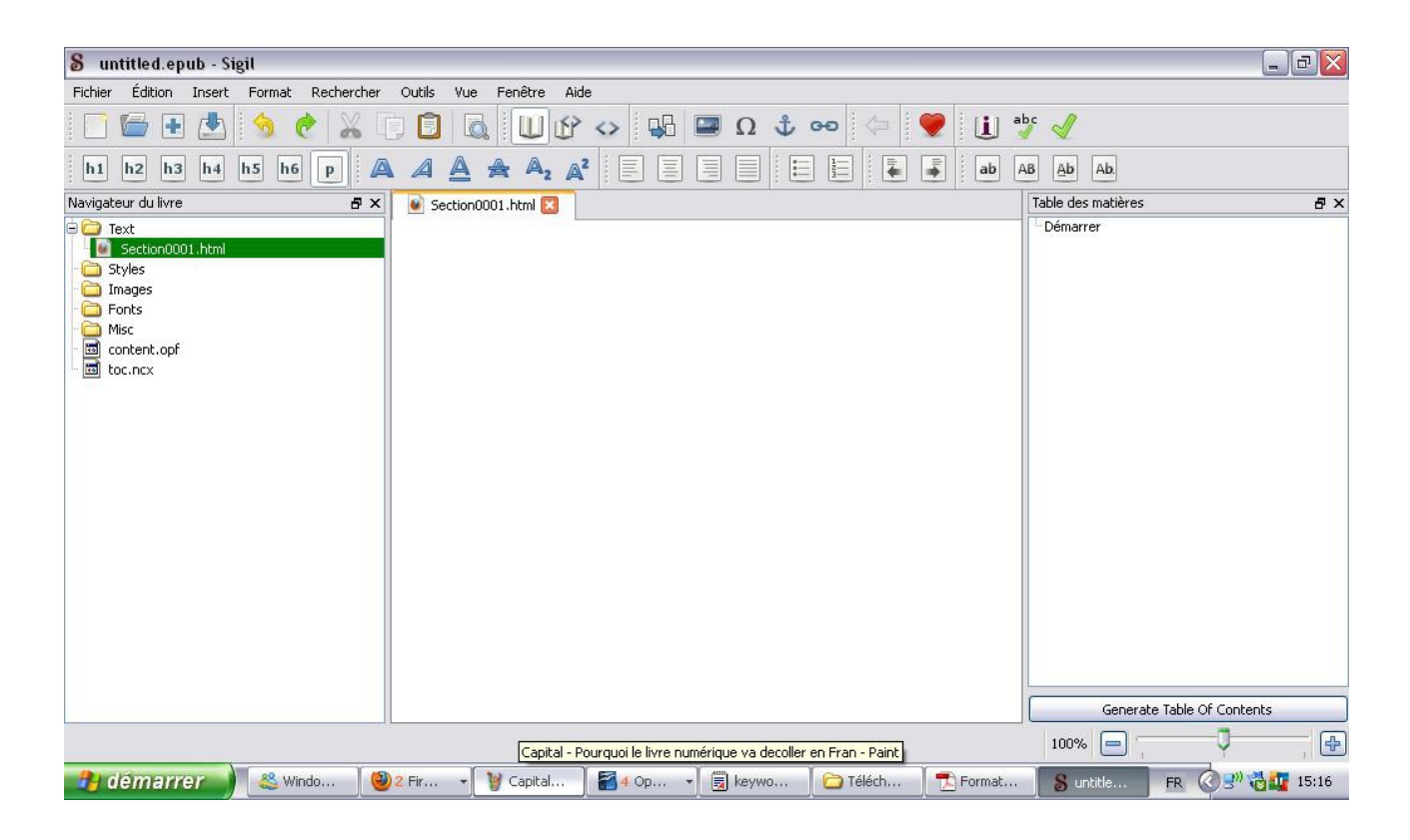

Maintenant vous pouvez ouvrir le document que vous avez sauvegardé en format HTML.

Si votre document d'origine a été bien formaté, vous verrez tout le texte dans la partie centrale et une table de matières qui s'affiche à droite.

On va commencer par séparer les chapitres en plaçant le curseur à la fin de chacun d'entre eux puis en sélectionnant «Split At Cursor» à partir du menu «édition».

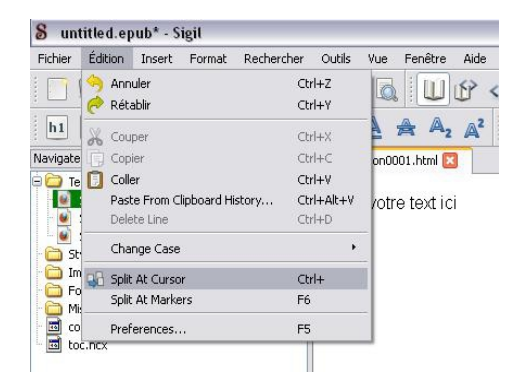

Vous verrez un nouveau onglet apparaître, il s'agit en fait d'un nouveau fichier HTML.

**Copyright(c)2013 Anne-Marie Beignatborde –** [Je m'auto-publie](http://jemautopublie.weebly.com/)4

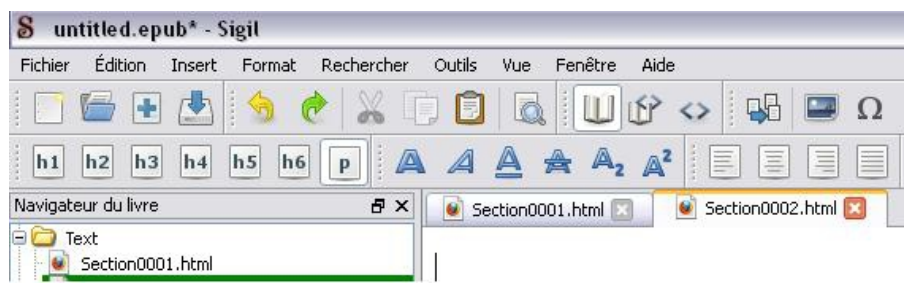

Cliquez dessus pour voir la suite de votre texte et répétez l'opération jusqu'à ce que tous vos chapitres soient séparés.

Il faut à présent vérifier que tout est là. Si pour une raison ou une autre il manque une image, il faudrait l'insérer de nouveau (Insérer -> Image). Ne faites surtout pas des copies/coller des images.

Vérifiez également que tous les titres des chapitres soient présents dans la table des matières. S'il en manque il faudrait les trouver dans le texte et les attribuer le même format que les autres titres ; H1, H2, etc.

Ensuite cliquez sur le bouton en bas à droit «Generate Table Of Contents».

La fenêtre suivante s'ouvrira et vous pouvez choisir ce qui doit être inclus dans la table des matières. Par exemple, si vous avez utilisé le format H1 pour le titre de votre livre et H2 pour les titres des chapitres, choisissez «Tous» dans le menu déroulant «Select Headings to include in TOC» puis décocher l'entrée pour le titre dans la liste des titres à inclure.

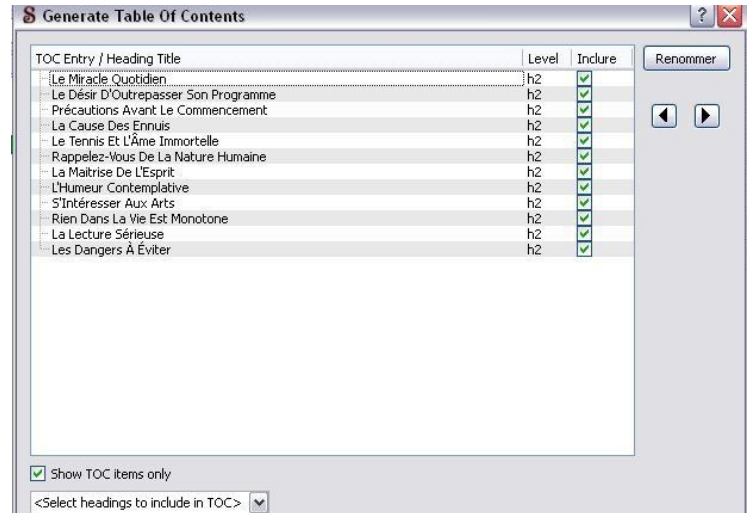

Cliquez ensuite sur «ok». La liste des titres sera visible dans la liste de la table des matières sur le droit.

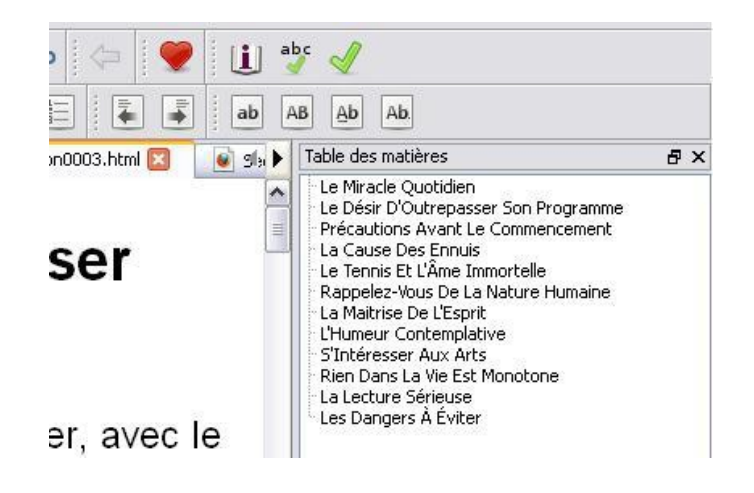

Maintenant cliquer sur Outils  $\rightarrow$  Metadata Editor (F8)

Ici vous pouvez ajouter le titre et l'auteur du livre, renseigner le champ "Langue".

Vous pouvez aussi ajouter d'autres informations en cliquant sur le bouton "Ajouter Basique".

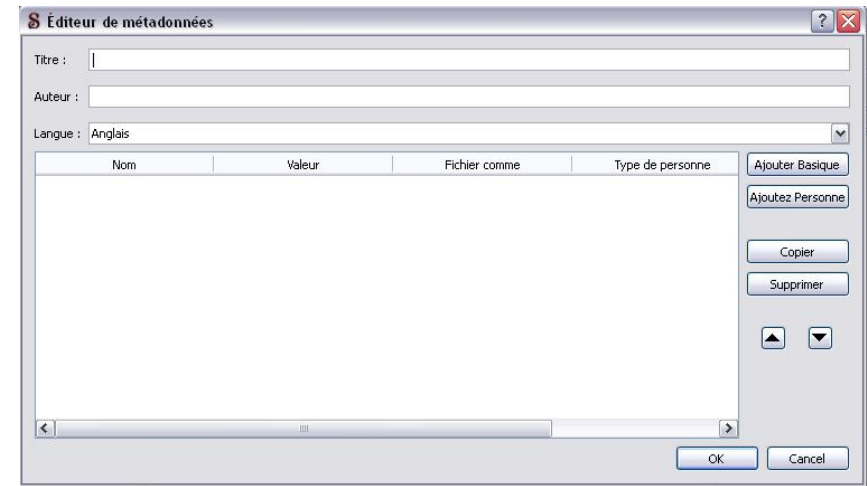

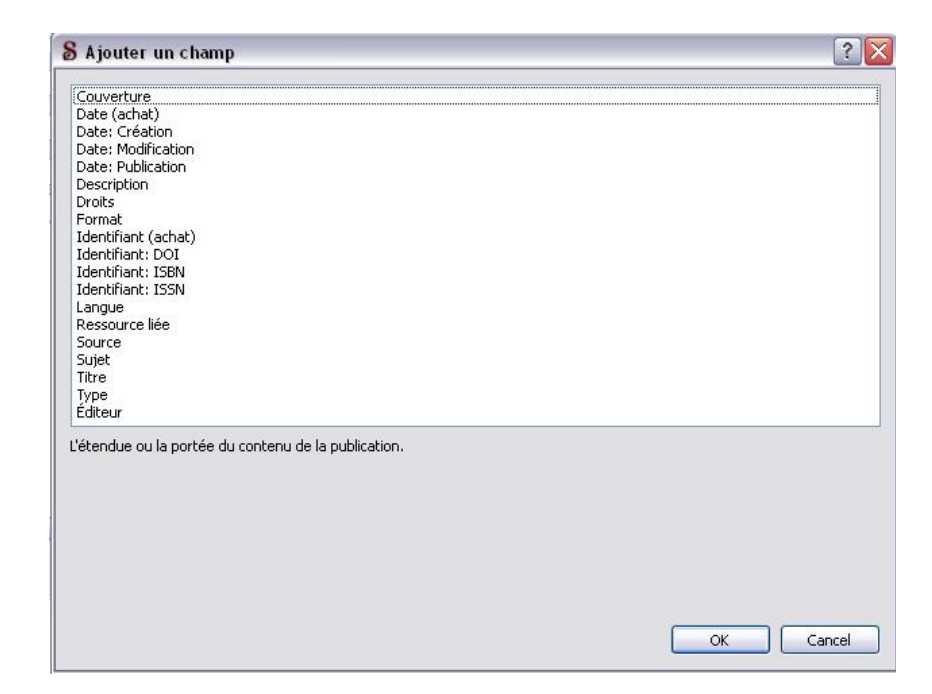

Vous devrez maintenant avoir un onglet (ou fichier) par chapitre, tous vos images à leur place et à leur taille, le cas échéant, et votre table matières en bonne et due forme. Nous n'allons pas insérer d'image de couverture pour le moment. J'expliquerai pourquoi dans la prochaine étape.

Nous avons à présent notre EPUB de base que nous allons sauvegarder.

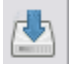

#### Étape 3 - Créer le MOBI et finaliser le EPUB

Pour la suite des opérations nous allons utiliser **calibre.** Calibre qui est une visionneuse de livre électronique qui permet, entre autres, la gestion des bibliothèques et la conversion de format.

Voici ce que vous verrez en lançant calibre (moins les livres si vous venez de l'installer):

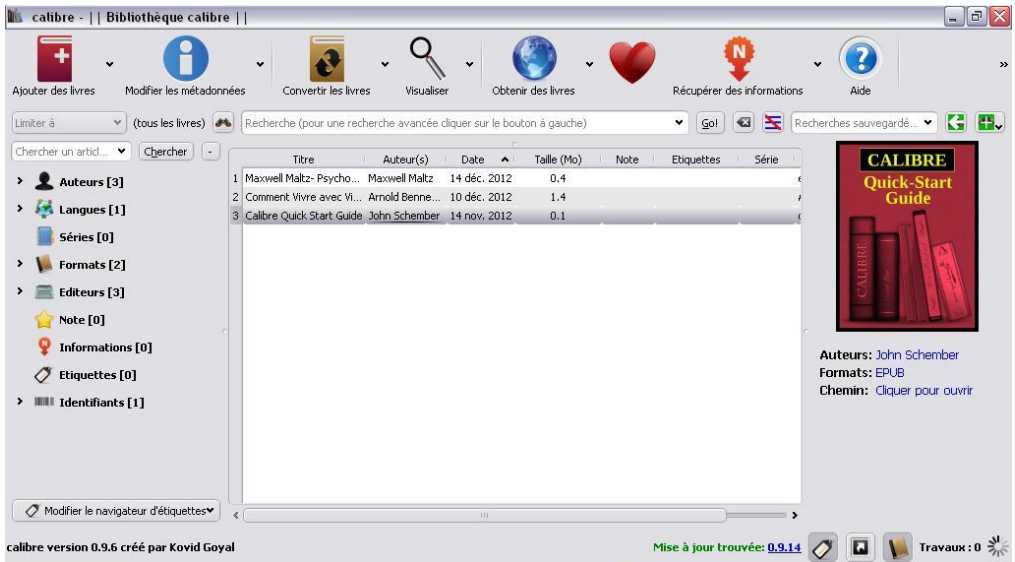

Nous allons d'abord créer notre MOBI à partir de notre EPUB sans image de couverture puisque la taille recommandée diffère selon le format.

Donc nous allons créer d'abord notre MOBI avec une image de couverture adapté pour Amazon puis notre EPUB final avec une couverture plus petite.

D'abord ajoutez le EPUB dans la bibliothèque de calibre en cliquant sur le bouton "Ajouter des livres" en haut à gauche, trouvez votre livre et cliquez ensuite sur "ouvrir" pour ajouter votre livre.

Maintenant sélectionnez votre livre puis cliquez sur la flèche sur la droite de l'icône

«Convertir les Livres» et choisissez «Convertir individuellement» qui ouvre la fenêtre suivante:

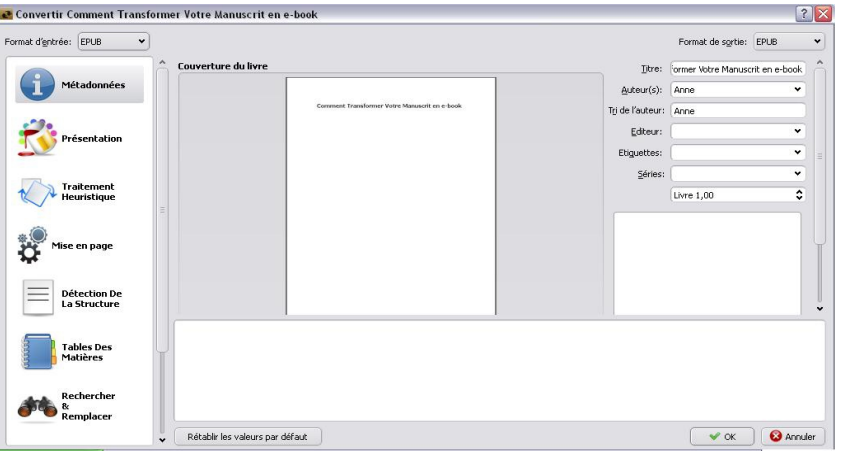

En haut à droite, sélectionnez MOBI dans la liste déroulante des «Formats de sortie»

Renseignez ou modifiez les informations qui sont sur la droite.

Vous remarquerez que le titre de notre livre est affiché en tant qu'image. En fait calibre crée une image à partir de la première page. Nous allons le changer pour notre image de couverture en 1.6 plus tard.

Dans le menu à gauche cliquez sur «Sortie MOBI». Vérifiez que les options concernant la table de matières soient décochées et choisissez le format «old» pour le type de fichier MOBI. Cliquez sur « ok », vous verrez une petite roue en bas à droite qui indique que la conversion est en train d'être fait.

Maintenant cliquez la flèche à droite de l'icône «Modifier les métadonnées» puis «Modifier les métadonnées individuellement».

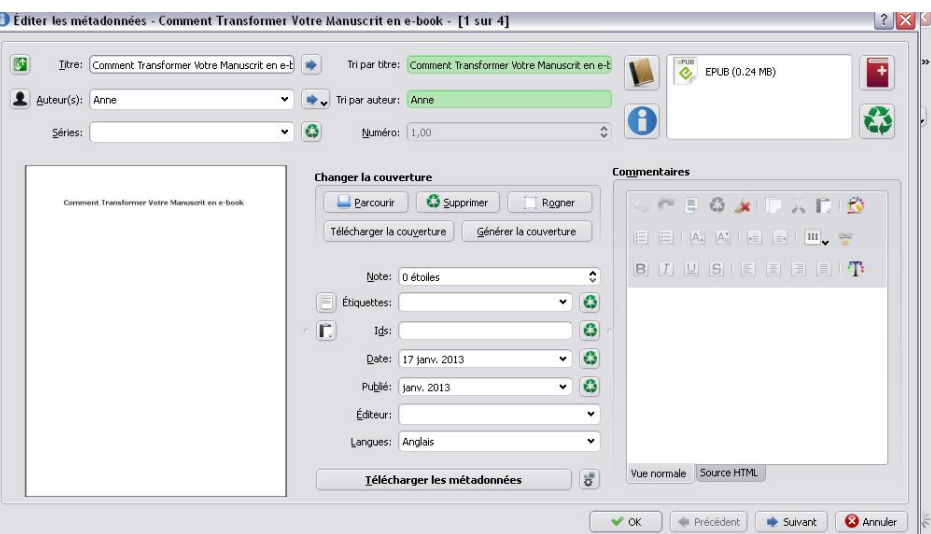

A présent vous devRez voir deux fichiers dans la partie en haut à droite, comme ceci:

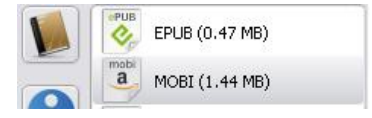

Complétez les rubriques Titre, Auteur, Langue, etc. Ensuite sélectionnez le MOBI puis cliquez sur l'icône avec l'image d'un livre dessus. Puis cliquez sur le bouton «Parcourir» et pour chercher le fichier image de votre couverture en 1.6. Terminez en cliquant sur le bouton «ok» en bas de la fenêtre.

Cliquez de nouveau sur la flèche sur la droite de l'icône «Convertir les Livres» et choisissez «Convertir individuellement», sélectionnez MOBI dans la liste déroulante des «Formats de sortie» en haut à droite, puis dans le menu à gauche cliquez sur «Sortie MOBI» et finalement sur «ok»

Quand la conversion est terminée cliquez sur le lien «Cliquer pour ouvrir» à droite de l'écran. Vous verrez le fichier MOBI et une copie de la couverture. Créez un nouveau dossier et copiez le MOBI et le fichier image dedans. Puis revenez dans Calibre.

Il ne nous reste qu'à changer la couverture du EPUB et le sauvegarder en répétant l'opération ci-dessus en sélectionnant le EPUB, choisissant le fichier image de

couverture en 590 x 750 pixels et EPUB pour le format de sortie.

Vous verrez ceci sur la droite de l'écran :

**Formats:** [EPUB,](format:9:EPUB) [MOBI,](format:9:MOBI) [ORIGINAL\\_EPUB](format:9:ORIGINAL_EPUB)

**Chemin:** [Cliquer pour ouvrir](path:9)

Nous avons à présent 1 EPUB et 1 MOBI avec chacun leur couverture et le EPUB d'origine. Il suffit de cliquer dessus pour les afficher dans la liseuse de Calibre. Cependant je vous conseille de regarder le MOBI dans le Kindle Previewer que vous pouvez télécharger à partir du KDP.

Vous trouverez une vidéo montrant ces étapes [ici.](http://jemautopublie.weebly.com/outils-et-ressources.html)

Voilà, votre livre est prêt à être mise en vente sur Amazon et d'autres sites de vente d'e-books.

Besoin d'aide? Vous trouverez d'autres informations utiles pour vous aider à vous auto-publier sur le site [Je m'auto-publie](http://jemautopublie.weebly.com/)

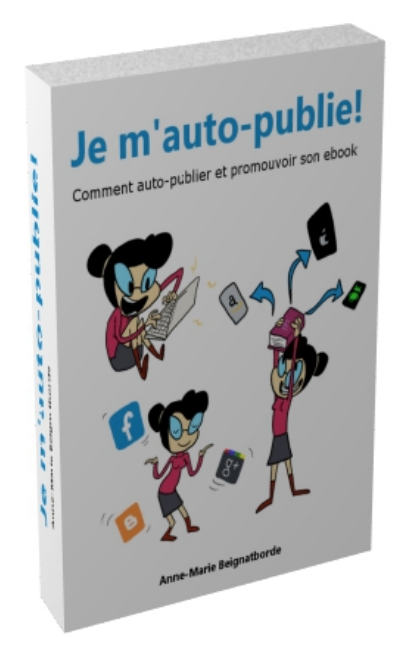

**"Je m'auto-publie!" C'est:**

- **Les étapes à suivre**
- **Les stratégies efficaces**
- **Les adresses des ressources essentielles (et gratuites)**

En vente sur **[Amazon](http://www.amazon.fr/dp/B00BM520G4)**.